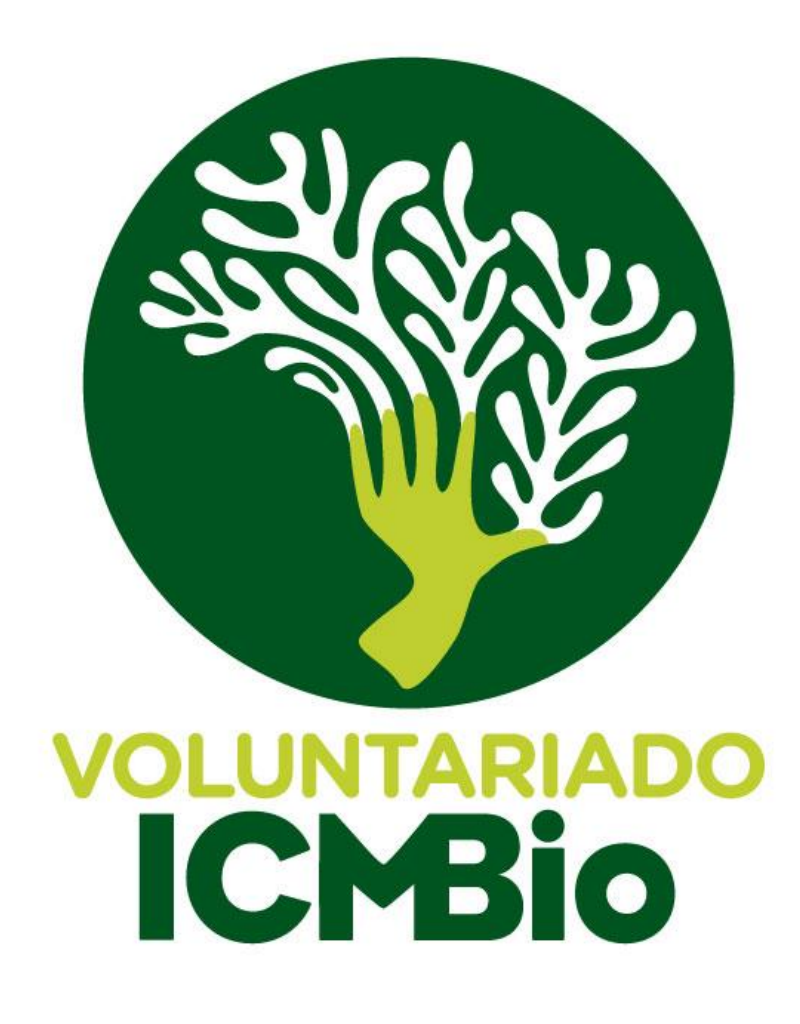

# **Guia do Voluntário**

*V 20210427*

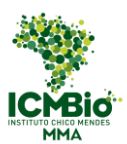

#### Guia do Gestor Local Voluntariado

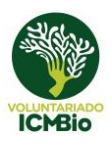

# Conteúdo

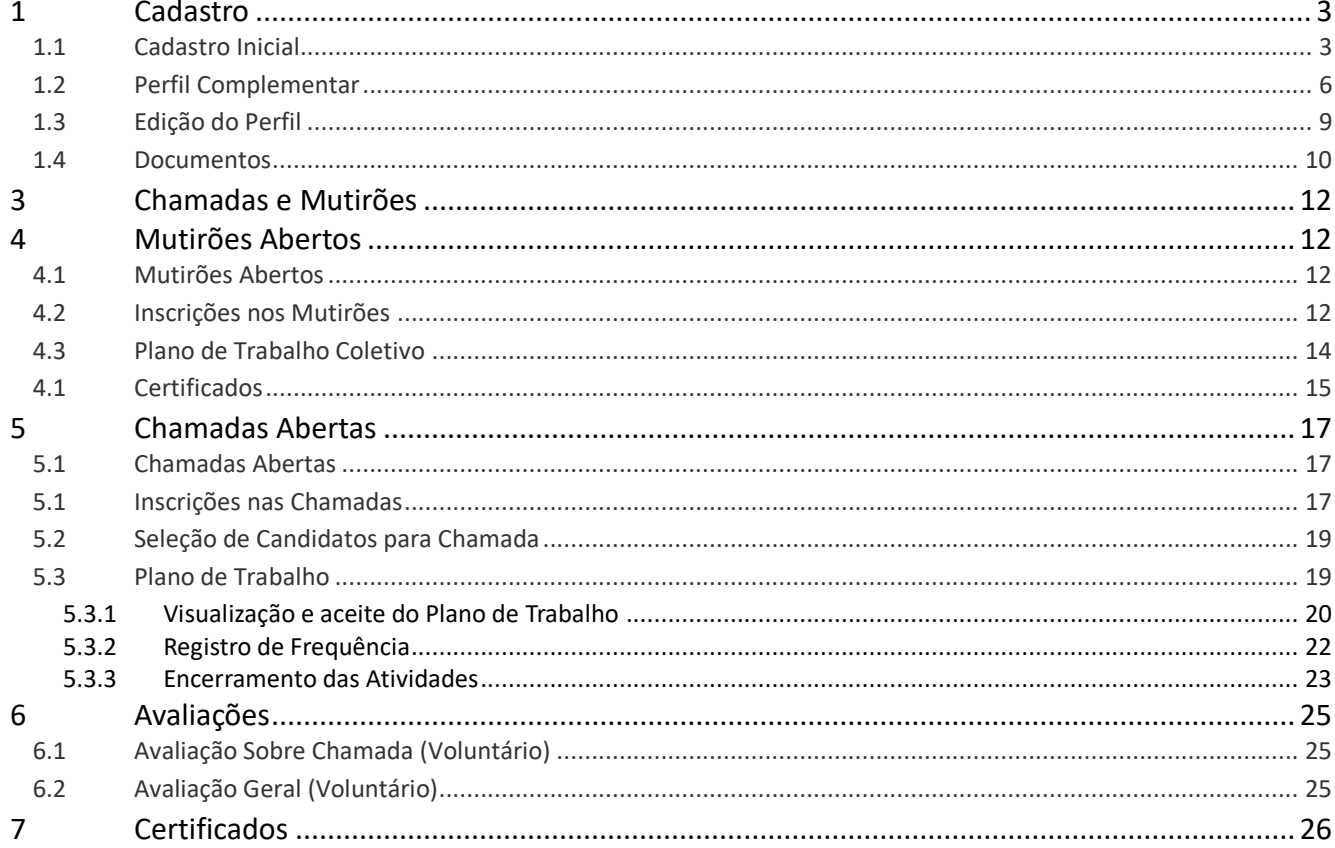

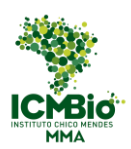

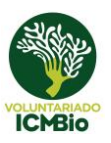

# <span id="page-2-0"></span>**1 Cadastro**

# <span id="page-2-1"></span>1.1 Cadastro Inicial

1) Para se cadastrar no Sistema de Gestão do Programa de Voluntariado, precisa acessar o formulário clicando box presente no site do voluntariado do ICMBio (Figura 1).

Site:<https://www.icmbio.gov.br/portal/sejaumvoluntario>

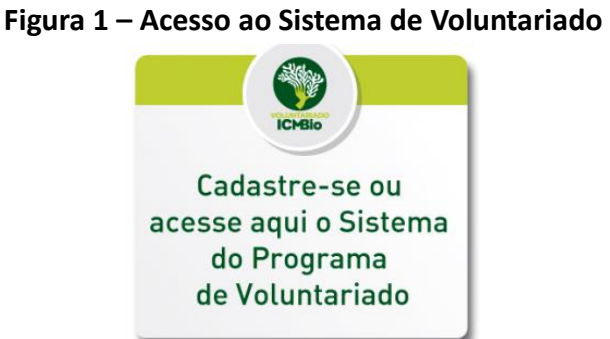

2) Na página de Acesso ao Sistema (Figura 2), clicar no botão "cadastrar".

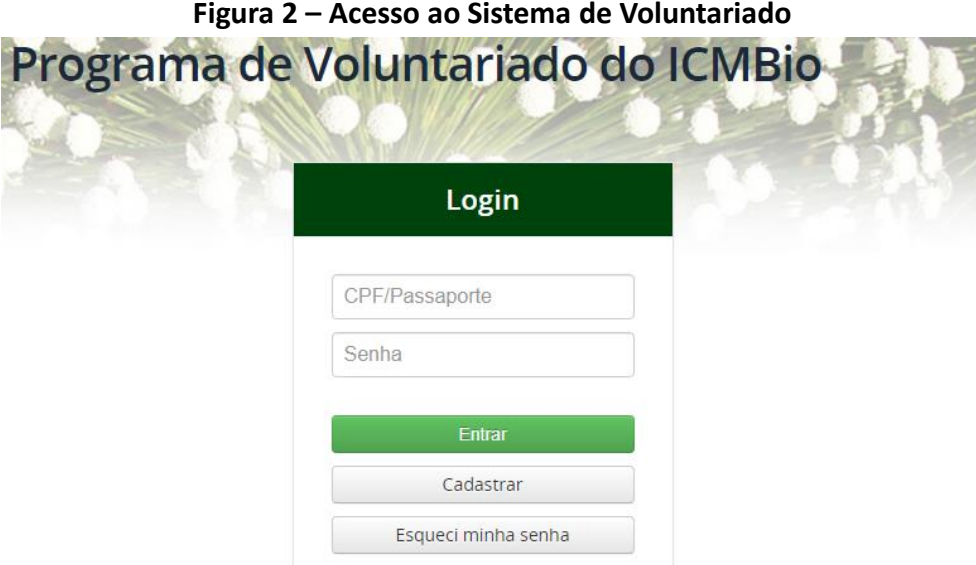

OBS: O cadastro está dividido em duas etapas (Figura 4a):

- Informações básicas, preenchidas no momento do cadastro inicial.
- Informações complementares, preenchidas após a validação do e-mail e cadastro da senha definitiva.

3) Preencher as informações solicitadas no Formulário (Figura 3a). Lembrando que o cadastro não será feito se não preencher todas as informações obrigatórias (marcadas com \*).

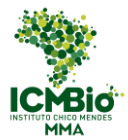

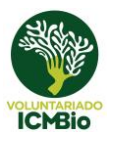

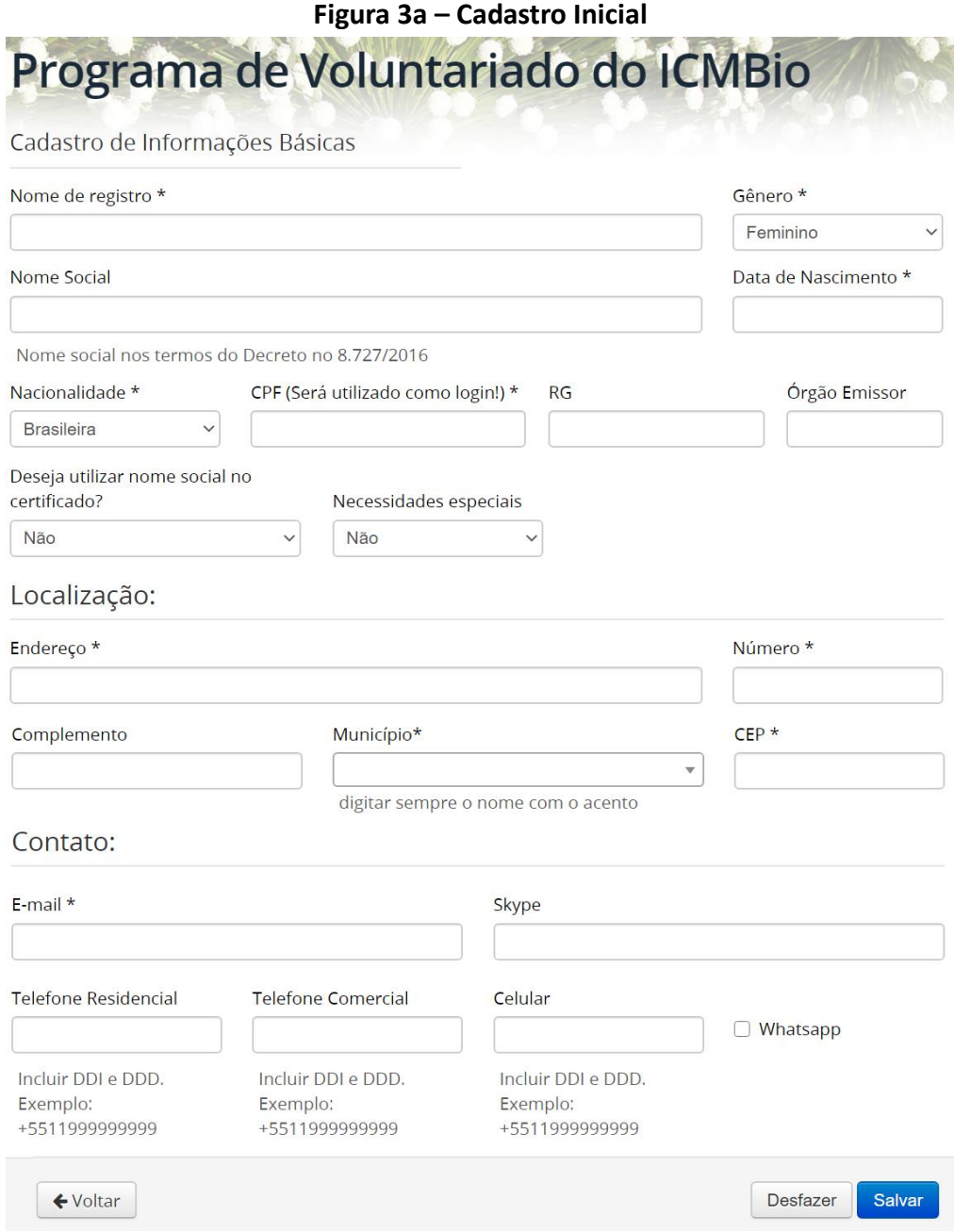

Esses dados correspondem às Informações básicas de seu perfil, e podem ser editados a qualquer instante (ver item 1.3).

- Nome de Registro\*: insira seu nome completo.

- Nome Social: insira, caso tenha, o nome social nos termos do Decreto nº 8.727/2016, que *dispõe sobre o uso do nome social e o reconhecimento da identidade de gênero de pessoas travestis e transexuais no âmbito da administração pública federal direta, autárquica e fundacional*. Muitos voluntários optam por inserir nesse campo o nome pelo qual é usualmente conhecido, ou como gosta de ser chamado.

Caso preencha esse campo, escolher no item abaixo se deseja que esse nome seja usado em todos os seus certificados de participação nas atividades voluntárias.

- Deseja usar o nome social no certificado?
- Gênero\*: escolher entre Feminino, Masculino ou Outro.
- Data de Nascimento\*: preencher no formato dd/mm/aaaa.

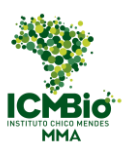

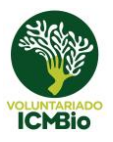

- Nacionalidade\*: escolher entre Brasileira ou Estrangeira. Se for "Brasileiro", preencher o campo abaixo com seu CPF. Se for "Estrangeiro", preencher os campos conforme a Figura 3b, inserindo o País e o número do passaporte.

- CPF ou Passaporte\*: serão usados para fazer o login no Sistema, e não poderão ser cadastrados mais de uma vez.

- RG e Órgão Emissor: lembre-se de preencher com o UF do órgão emissor.

- Necessidades Especiais: ao marcar "Sim" nesse item, aparecerá o campo "Qual" para ser preenchido.

- Endereço, Número, Município e CEP\*: para achar o seu município mais facilmente, insira, pelo menos, as três primeiras letras com acento, se houver. O Sistema diferencia os acentos e não o encontrará se for preenchido de forma incorreta. A lista de cidades no campo "Município" pode demorar um tempo maior para aparecer, basta aguardar que será carregada.

- Complemento: preencher caso seja necessário.

- E-mail\*: o e-mail será usado para receber sua senha provisória e todos os comunicados pertinentes às atividades, portanto preste bastante atenção ao cadastrá-lo, para não esquecer ou trocar nenhuma letra.

- Skype: poderá ser usado, pela Unidade Organizacional, para entrar em contato em caso de imprevistos ou fazer entrevistas ou reuniões com os voluntários.

- Telefones Residencial, Comercial, Celular e Whatsapp: importante manter esse campo sempre atualizado para facilitar futuros contatos.

#### **Figura 3b – Cadastro Inicial**

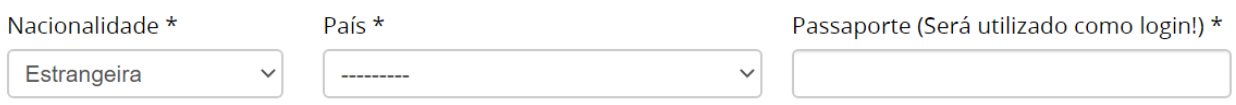

4) Clicar em salvar. Um e-mail de confirmação será enviado com a senha de login provisória. Verifique sempre as caixas de Spam, quarentena ou lixo eletrônico, pois pode ter sido enviado para lá por engano.

5) Clique no link presente no e-mail para acessar a página do primeiro acesso

6) Caso o link não funcione, acesse o box presente no site do voluntariado do ICMBio (Figura 1) para fazer seu primeiro Login (Figura 2), inserindo seu CPF e a senha provisória enviada pelo e-mail.

7) Em seu primeiro acesso será pedido para trocar a senha provisória pela definitiva (Figura 4). Ela deverá ter, no mínimo, 8 caracteres.

#### **Figura 4 – Troca de Senha**

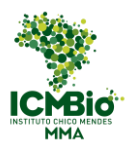

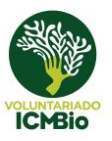

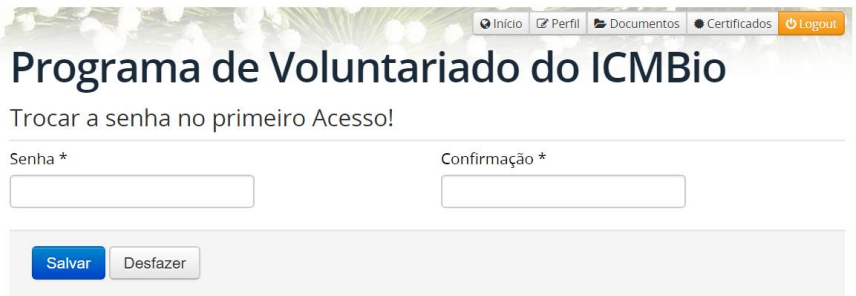

# <span id="page-5-0"></span>1.2 Perfil Complementar

1) Após salvar a senha definitiva, você será direcionado diretamente para a página do perfil complementar para preencher as demais informações (Figuras 5a - 5d). Se não conseguir inserir todos os campos obrigatórios, clique em "salvar" com as informações preenchidas, e complete seu cadastro mais tarde.

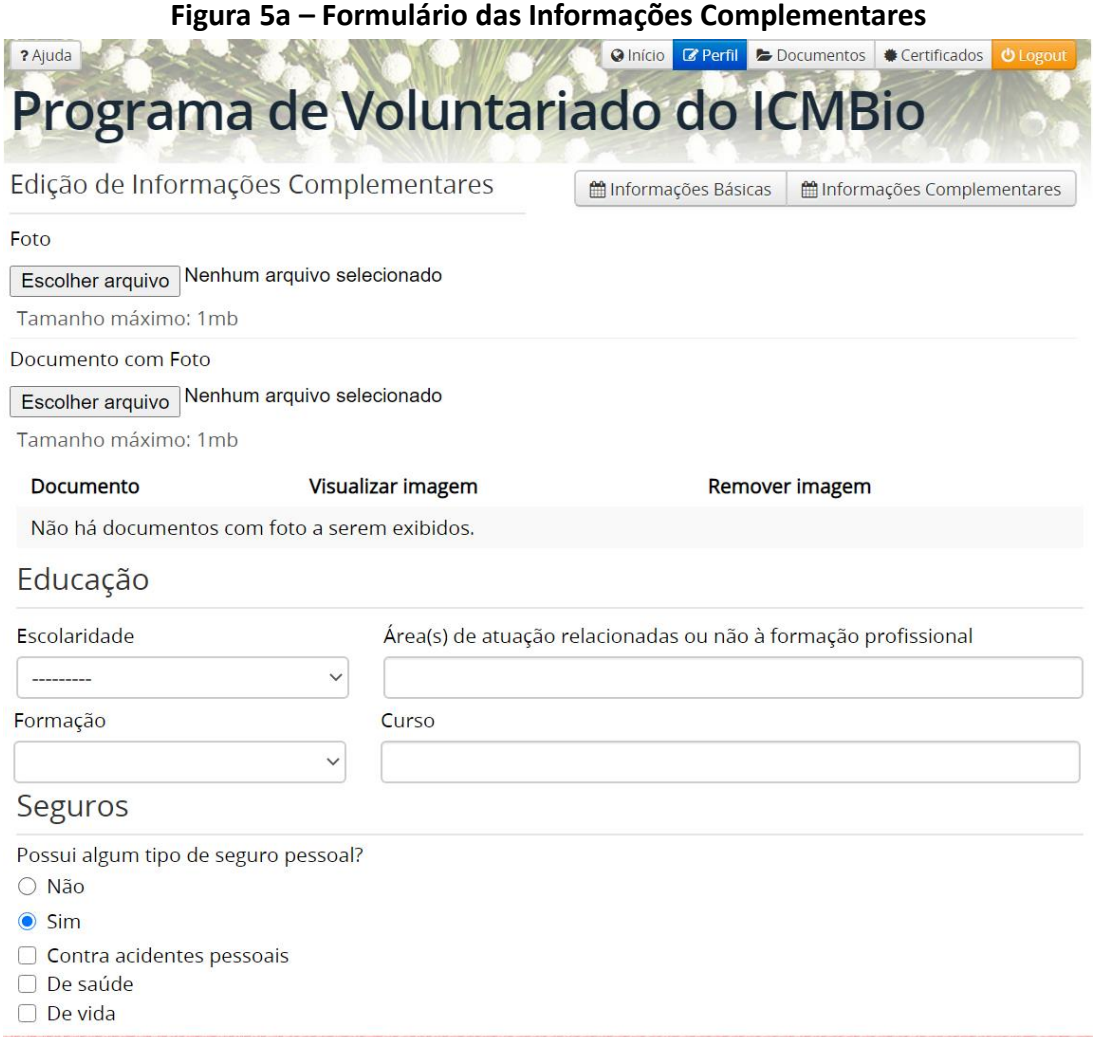

Esses dados correspondem às Informações complementares de seu perfil, e podem ser editados a qualquer instante (ver item 1.3).

- Foto: arquivo escolher uma foto para o perfil. O sistema não aceita arquivo pdf e nem outros arquivos que não sejam de imagem.

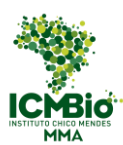

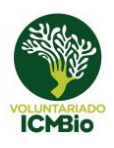

- Documento com Foto: de preferência, inserir um arquivo imagem com a frente e o verso do documento. Caso não seja possível, após salvar a página, será possível inserir outro arquivo.

- Escolaridade: escolher entre educação infantil, fundamental, médio, superior incompleto, superior completo, pós-graduação, mestrado e doutorado.

- Áreas de atuação: insira nesse campo outras áreas em que tenha conhecimento, relacionadas ou não à formação profissional.

- Formação: aparecerá apenas para quem já concluiu ou está cursando ensino superior.

- Curso: inserir o curso em que formou ou está cursando.

- Seguros: caso selecione "sim", marcar quais possui entre acidentes pessoais, saúde ou vida.

#### **Figura 5b – Formulário das Informações Complementares**

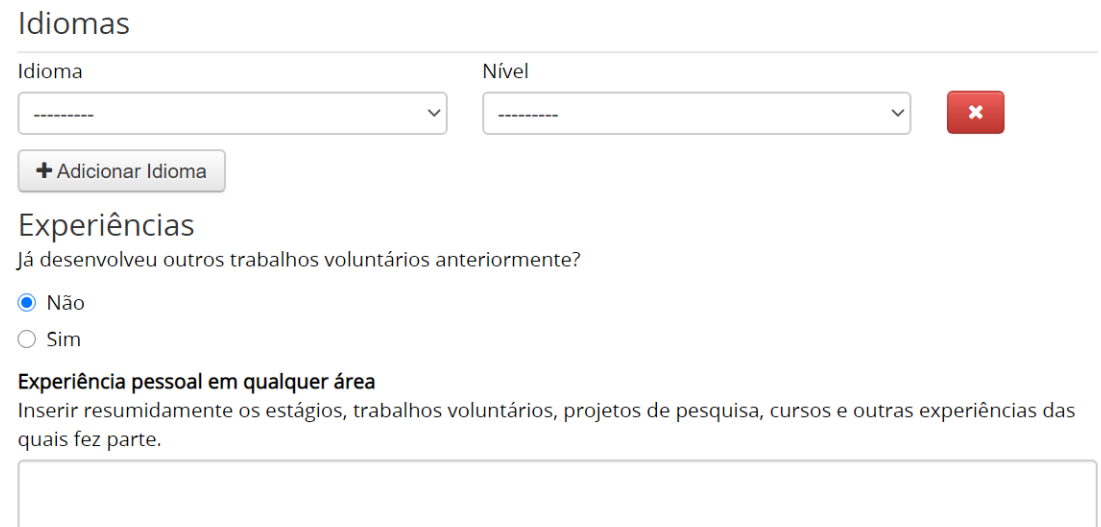

- Idioma e nível: escolher o(s) idioma(s) que fala e o nível de conhecimento.

- Experiências: caso selecione sim, aparecerão as seguintes opções abaixo (Figura 5c). Se já tiver prestado serviço voluntário em unidades do ICMBio, selecionar em quais unidades desenvolveu as atividades. Se tiver contribuído em outras unidades de conservação no Brasil (estadual, municipal ou particular) ou em outros países, clicar em "Adicionar Unidade" e preencha os campos solicitados. Repita a operação até ter listado todas as unidades em que desenvolveu serviços voluntários.

**Figura 5c – Formulário das Informações Complementares**

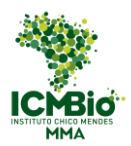

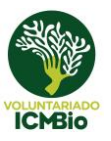

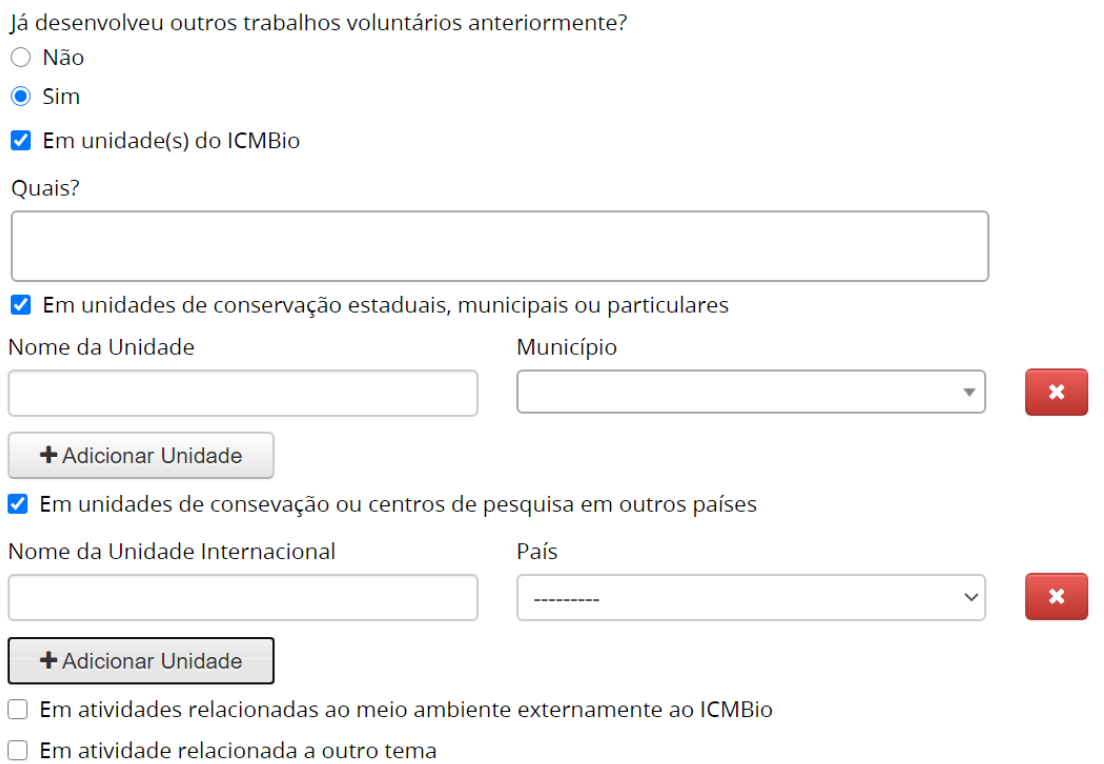

- Experiência pessoal em qualquer área: inserir qualquer experiência que tenha feito parte e que pode ser importante para o voluntariado, como estágios, outros trabalhos voluntários, projetos de pesquisa, cursos, etc.

#### **Figura 5d – Formulário das Informações Complementares**

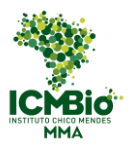

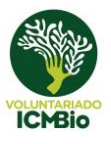

#### Motivações

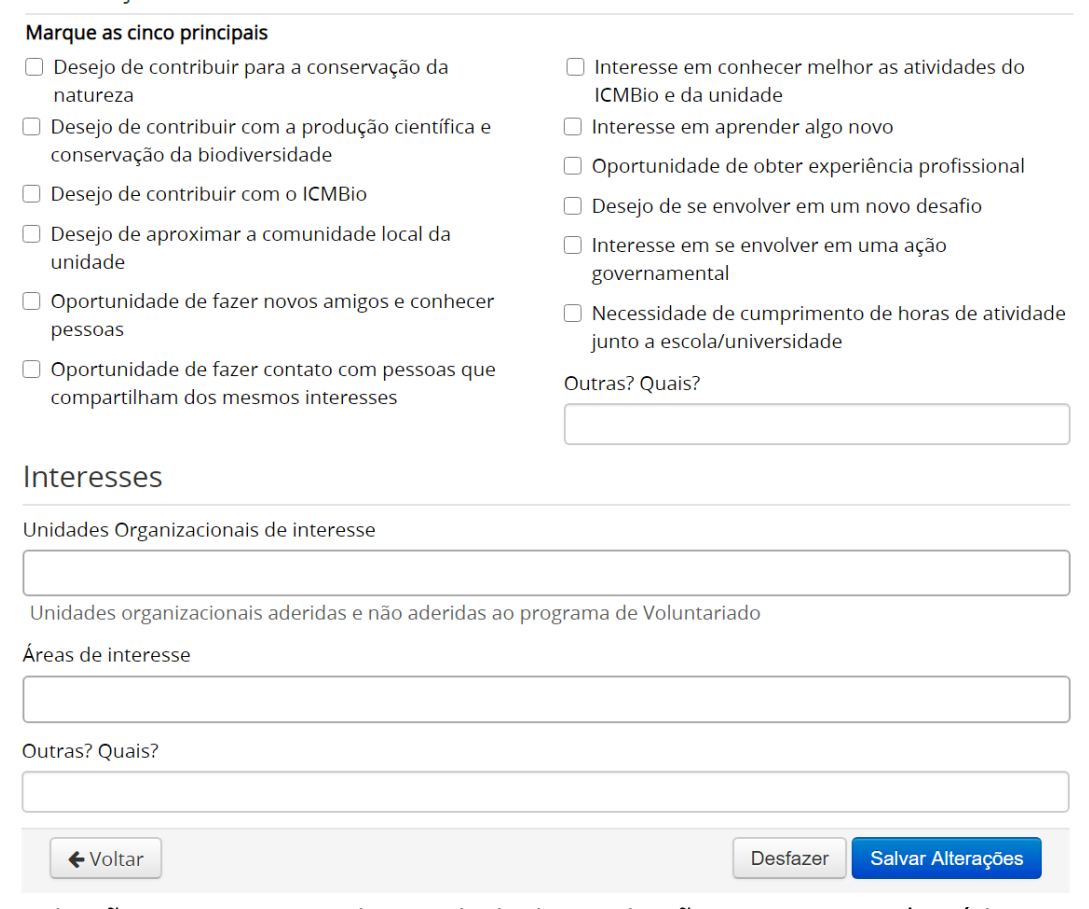

- Motivações: marque as cinco principais motivações para ser voluntários nas unidades organizacionais do ICMBio.

- Unidades Organizacionais de Interesse: ao clicar no campo, aparecerá a lista das unidades organizacionais do ICMBio. Escolha as que mais te interessar, até um limite de dez. Para achar as unidades mais facilmente, escreva, pelo menos, as três primeiras letras do nome. Lembre-se de colocar os acentos.

- Áreas de Interesse: Escolher as áreas do ICMBio em que gostaria de contribuir. São 14 Áreas Temáticas ofertadas: Educação Ambiental; Estratégias para Conservação; Consolidação Territorial; Administração; Uso Público; Manejo de plantios florestais e viveiros de mudas; Comunicação; Qualidade de Vida; Pesquisa, Monitoramento e Gestão da Informação; Gestão Participativa; Gestão de Conflitos em interfaces territoriais; Produção e uso Sustentável; Proteção Ambiental e Atividades comuns a diversos processos.

- Outras, Quais: caso tenha alguma sugestão de Área Temática para ser ofertada no Instituto, inserir nesse campo para que possamos avaliá-la e, caso possível, acrescentá-la em nosso Programa.

ATENÇÃO! Somente voluntários os que preencheram todos os itens obrigatórios do cadastro conseguirão se inscrever nas chamadas e mutirões!

### <span id="page-8-0"></span>1.3 Edição do Perfil

1) Se precisar editar as informações inseridas em seu perfil, ou completar as informações pendentes, clicar no botão "Perfil" presente no canto superior direito de seu painel (Figura 6).

2) Você será direcionado à página da "Edição de Informações" (Figura 6), onde poderá editar as

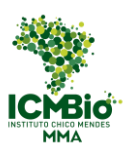

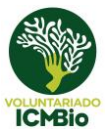

informações Básicas e as Complementares. Nessa página poderá alterar também sua senha de acesso ao Sistema.

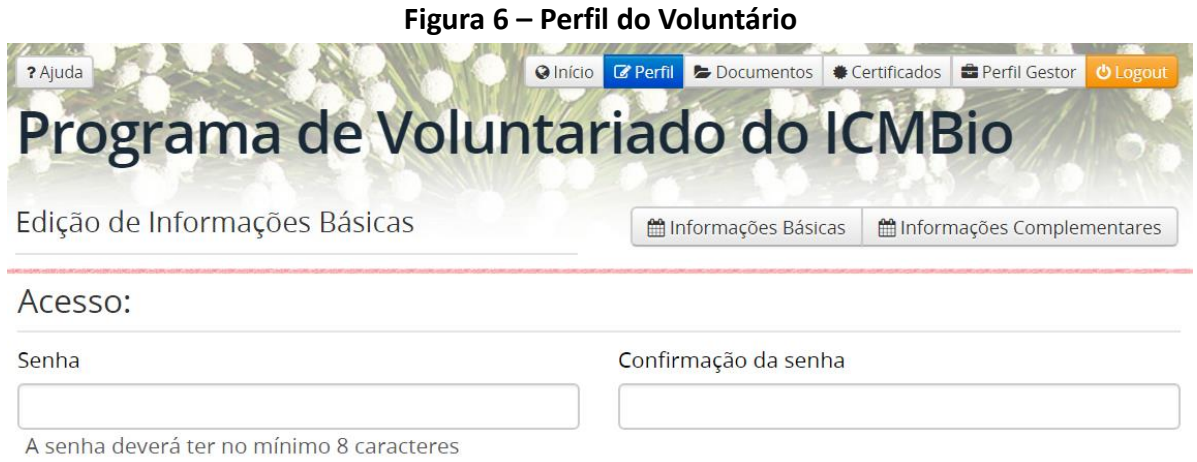

# <span id="page-9-0"></span>1.4 Documentos

1) Para fazer a gestão de seus documentos salvos, ou inserir novos documentos pertinentes em seu perfil, clicar no botão "Documentos" presente no canto superior direito de seu painel (Figura 7).

#### **Figura 7 – Gestão de Documentos**

Programa de Voluntariado do ICMBio

### Gestão de Documentos

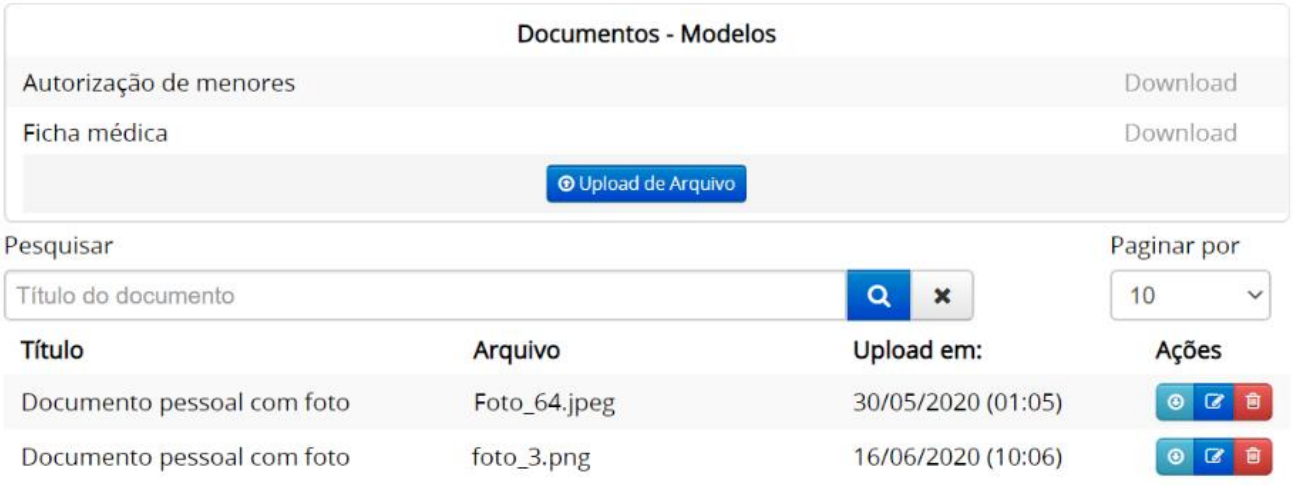

**Total: 2 Documentos** 

2) Para obter o modelo da Autorização de Menores e da Ficha Médica para preenchimento, clicar em "Download".

3) Para inserir no sistema os documentos preenchidos, ou outros documentos, clicar em "Upload de Arquivo". Você será direcionado para a página de "Cadastro de documentos" e poderá selecionar, na lista, o "Tipo" de documento que será salvo.

4) Após selecionar o "Tipo", clicar em "Escolher Arquivo" para selecionar o documento em seu

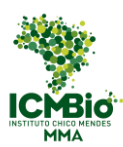

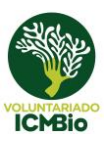

#### computador que será cadastrado.

**Figura 8 – Cadastro de Documentos**

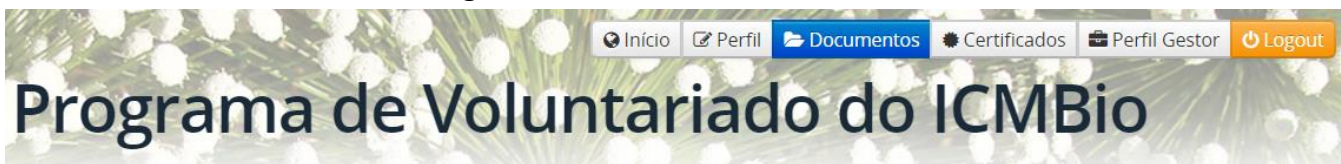

Cadastro de documentos (uploads)

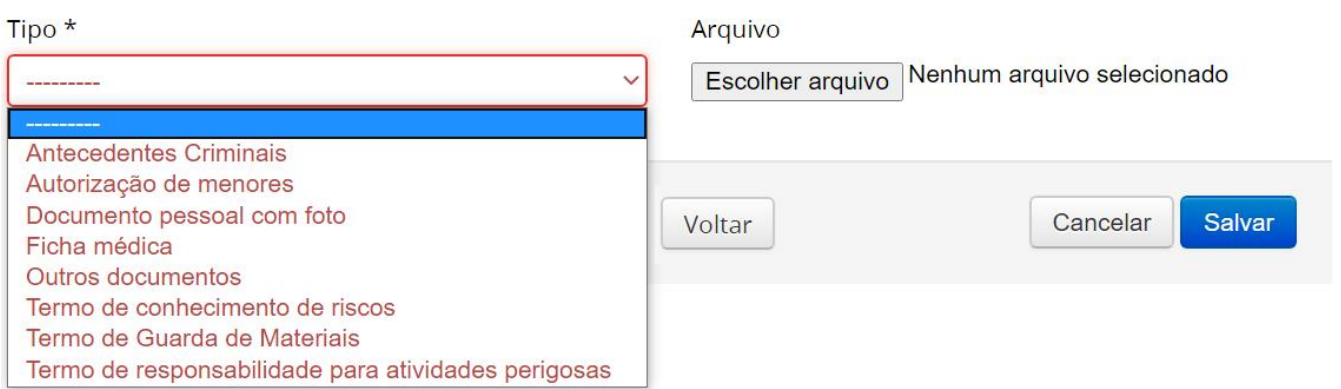

5) Clicar em salvar.

6) Na página de "Gestão de Documentos" (Figura 7), clicando nos ícones da coluna "Ações", você

ainda pode:

- Fazer o Download do documento **O**: salva o documento em um computador.
- Editar o Documento **:** habilita a modificação do Tipo de documento ou do arquivo salvo.
- Excluir o Documento **□**: exclui o arquivo salvo.

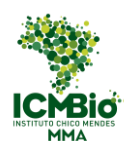

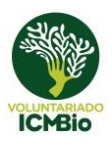

## <span id="page-11-0"></span>**3 Chamadas e Mutirões**

Para participar do Programa de Voluntariado, precisa se inscrever nas oportunidades ofertadas pelas unidades organizacionais do ICMBio, compostas pelas Unidades de Conservação, os Centros de Pesquisa e as Unidades Administrativas. As Unidades poderão abrir mutirões ou chamadas (simples ou por edital).

Os mutirões são atividades ofertadas em períodos curtos, geralmente de apenas um dia, e envolvem uma quantidade maior de voluntários.

As chamadas oferecem períodos mais longos de atividades, podendo, em alguns casos, ficar alojado na própria unidade ou nos arredores.

As chamadas simples indicam apenas um perfil de candidato necessário para as atividades propostas, já as chamadas por edital possuem critérios mais rígidos de seleção e, em muitos casos, são designadas para um grupo específico de candidatos, como por exemplo, uma determinada turma de uma determinada disciplina de uma escola ou universidade.

Leiam sempre, com atenção, os documentos contendo as informações de atividades e de seleção!

### <span id="page-11-1"></span>**4 Mutirões Abertos**

#### <span id="page-11-2"></span>4.1 Mutirões Abertos

1) Para acessar as oportunidades de mutirão (Figura 9), clique no botão "Mutirões Abertos" presente em sua página inicial. Para acessar a página inicial, caso esteja em outra página, clique no botão "Início" presente no canto superior direito de seu painel (Figura 6).

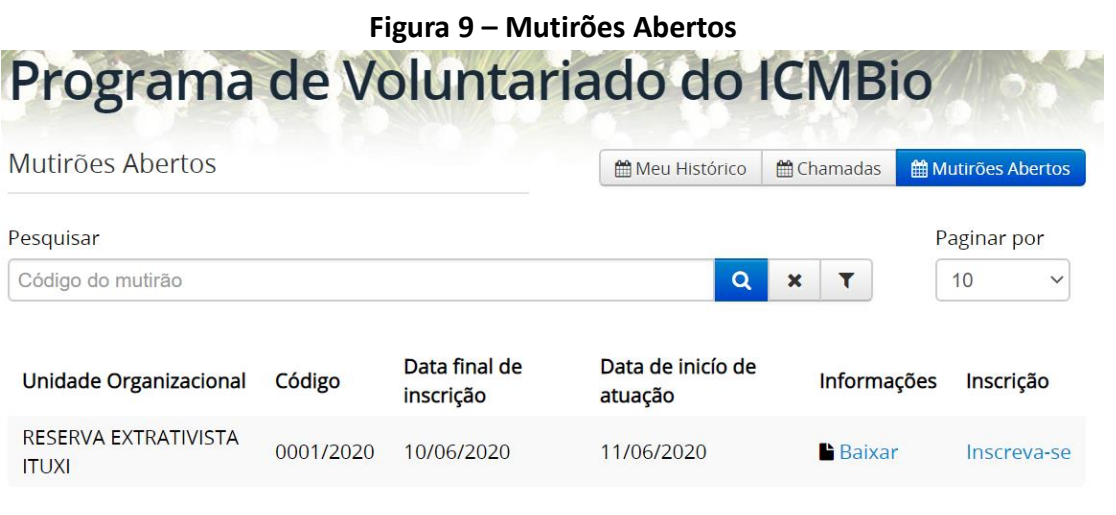

Total: 1 Mutirão

2) Clicar no link "Baixar" para poder acessar os detalhes do mutirão. Leia o documento com atenção antes de se inscrever.

# <span id="page-11-3"></span>4.2 Inscrições nos Mutirões

1) Clicar no botão "Inscreva-se" (Figura 9), para acessar o formulário de inscrição (Figura 10) e

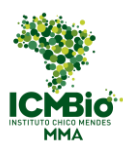

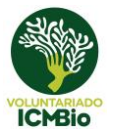

clicar em "Realizar inscrição". Serão permitidas inscrições até o limite de vagas.

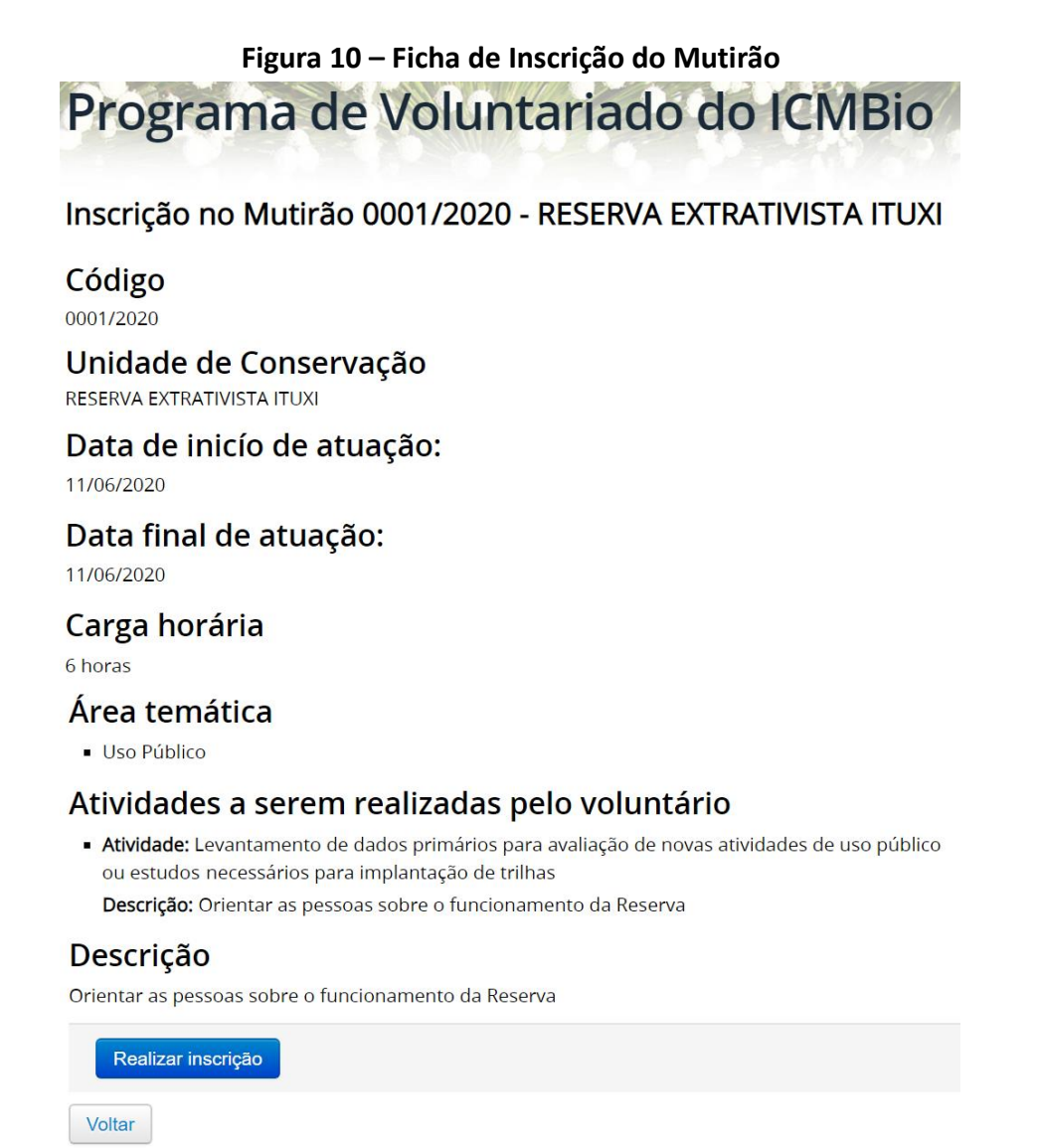

2) O comprovante de inscrição ficará disponível na página "Mutirões Abertos" até o início das atividades.

**Figura 11 – Cadastro de Documentos**

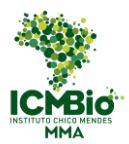

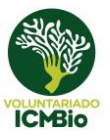

# Programa de Voluntariado do ICMBio

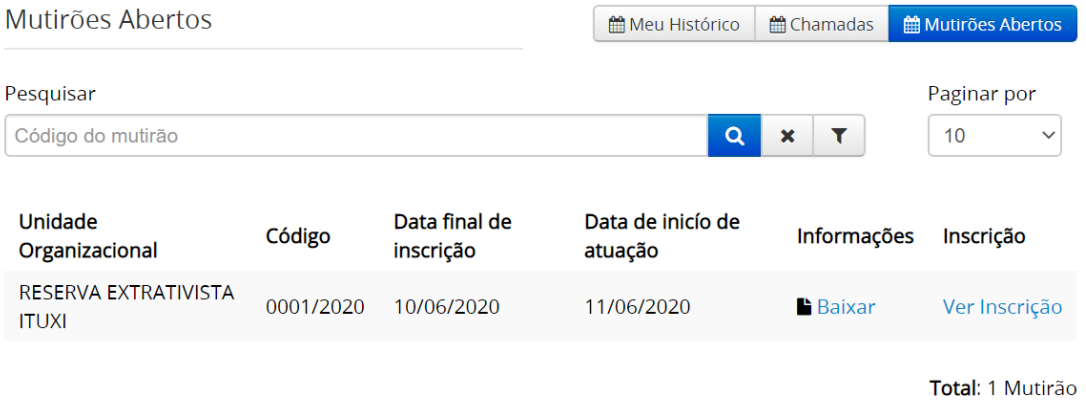

# <span id="page-13-0"></span>4.3 Plano de Trabalho Coletivo

Chegando ao local do mutirão, não deixe de assinar o Plano de Trabalho Coletivo e a lista de frequência (Figura 12).

#### **Figura 12 – Plano de Trabalho Coletivo**

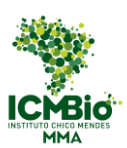

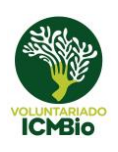

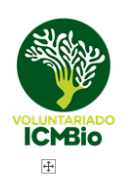

MINISTÉRIO DO MEIO AMBIENTE<br>INSTITUTO CHICO MENDES DE CONSERVAÇÃO DA BIODIVERSIDADE **INOME DA UNIDADE** 

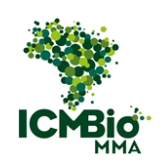

#### TERMO DE ADESÃO AO SERVIÇO VOLUNTÁRIO E PLANO DE TRABALHO COLETIVO **MUTIRÃO 0001/2019**

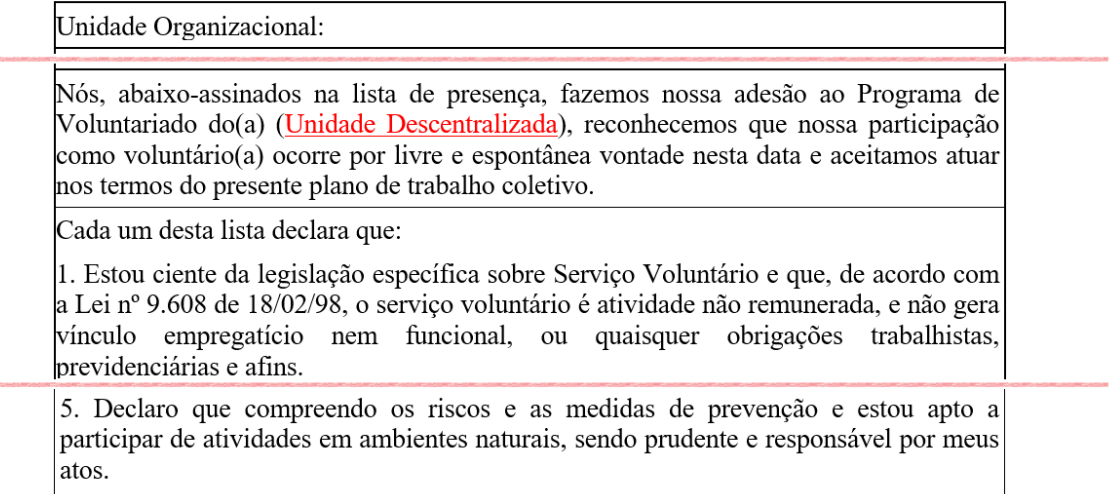

Local, data.

Nome do Chefe Chefe do(a) Unidade Descentralizada)

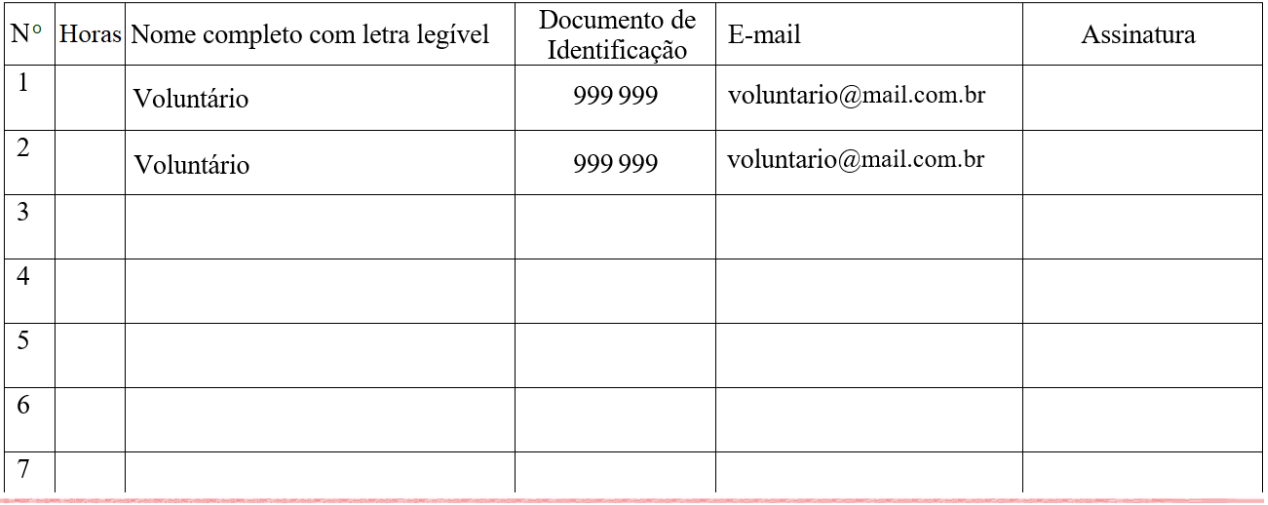

# <span id="page-14-0"></span>4.1 Certificados

Ao final do mutirão, procure os organizadores para receber seu certificado (Figura 13).

#### **Figura 13 – Certificado**

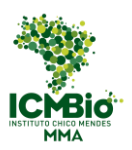

#### Guia do Gestor Local Voluntariado

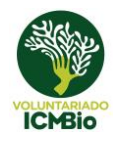

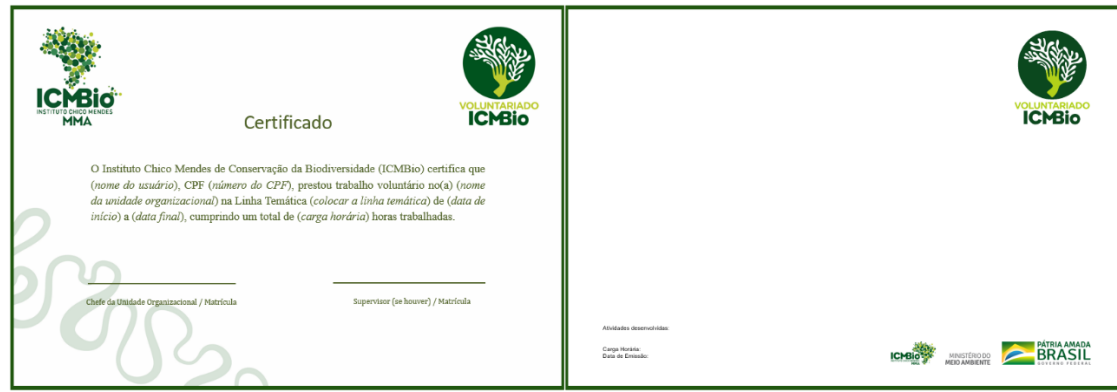

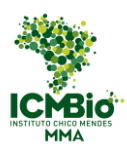

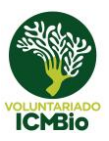

# <span id="page-16-0"></span>**5 Chamadas Abertas**

### <span id="page-16-1"></span>5.1 Chamadas Abertas

1) Para acessar a lista das chamadas disponíveis (Figura 14), clique no botão "Chamadas Abertas" presente em sua página inicial. Para acessar a página inicial, caso esteja em outra página, clique no botão "Início" presente no canto superior direito de seu painel (Figura 6).

2) Clicar no link "Baixar" para poder acessar os detalhes da chamada. Leia o documento com atenção antes de se inscrever.

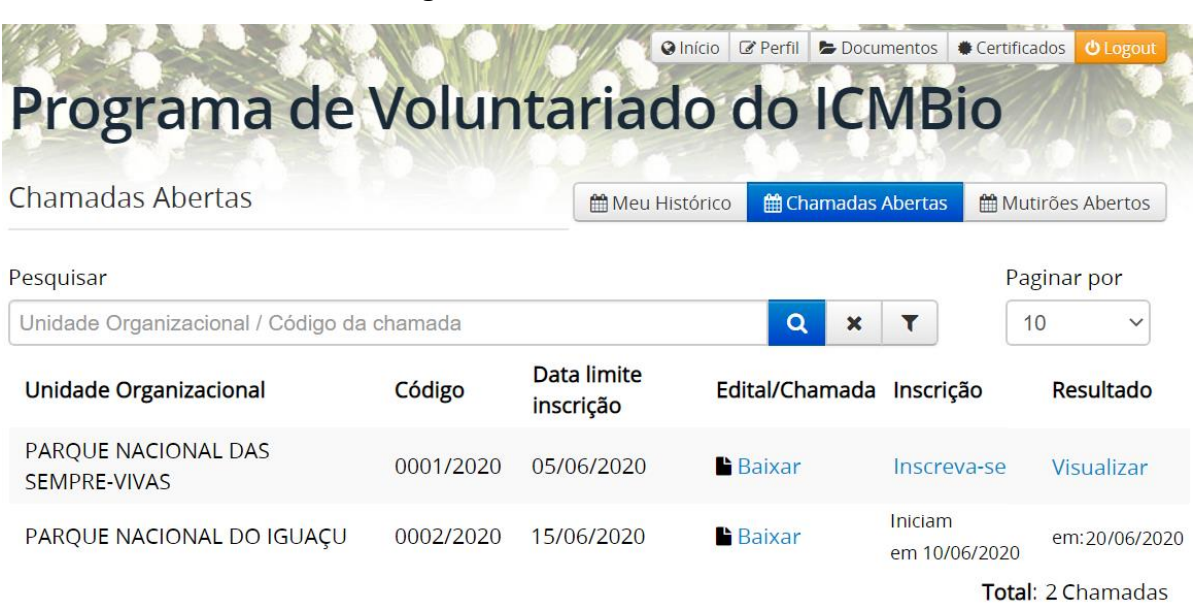

#### **Figura 14 – Chamadas Abertas**

# <span id="page-16-2"></span>5.1 Inscrições nas Chamadas

1) Clicar no botão "Inscreva-se" (Figura 14) para acessar a Ficha de inscrição (Figuras 15a e b).

#### **Figura 15a – Ficha de Inscrição??**

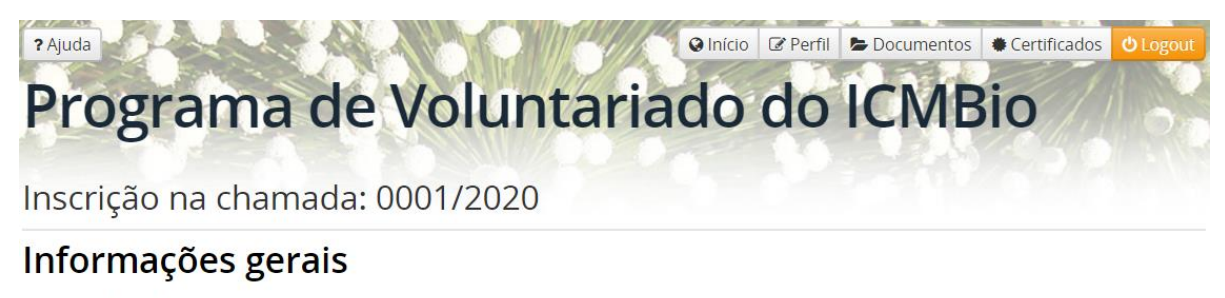

#### **Atividades**

- Planejamento, coordenação e execução de ações de manejo e sinalização de trilhas e outras áreas de uso público, como áreas de camping, centros de visitantes, entre outros: ---

#### **Períodos**

De 11/03/2020 até 31/07/2020 / 5 horas (Diária) / Vagas: 15 Inscrever-me neste período

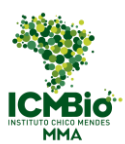

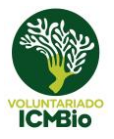

2) Completar todos os campos solicitados. Observe que algumas informações já vêm preenchidas de seu cadastro (quadro amarelo).

- Períodos: algumas unidades oferecem mais de um período de atividade. O voluntário pode escolher um ou mais períodos para se inscrever.

#### **Figura 15b – Ficha de Inscrição**

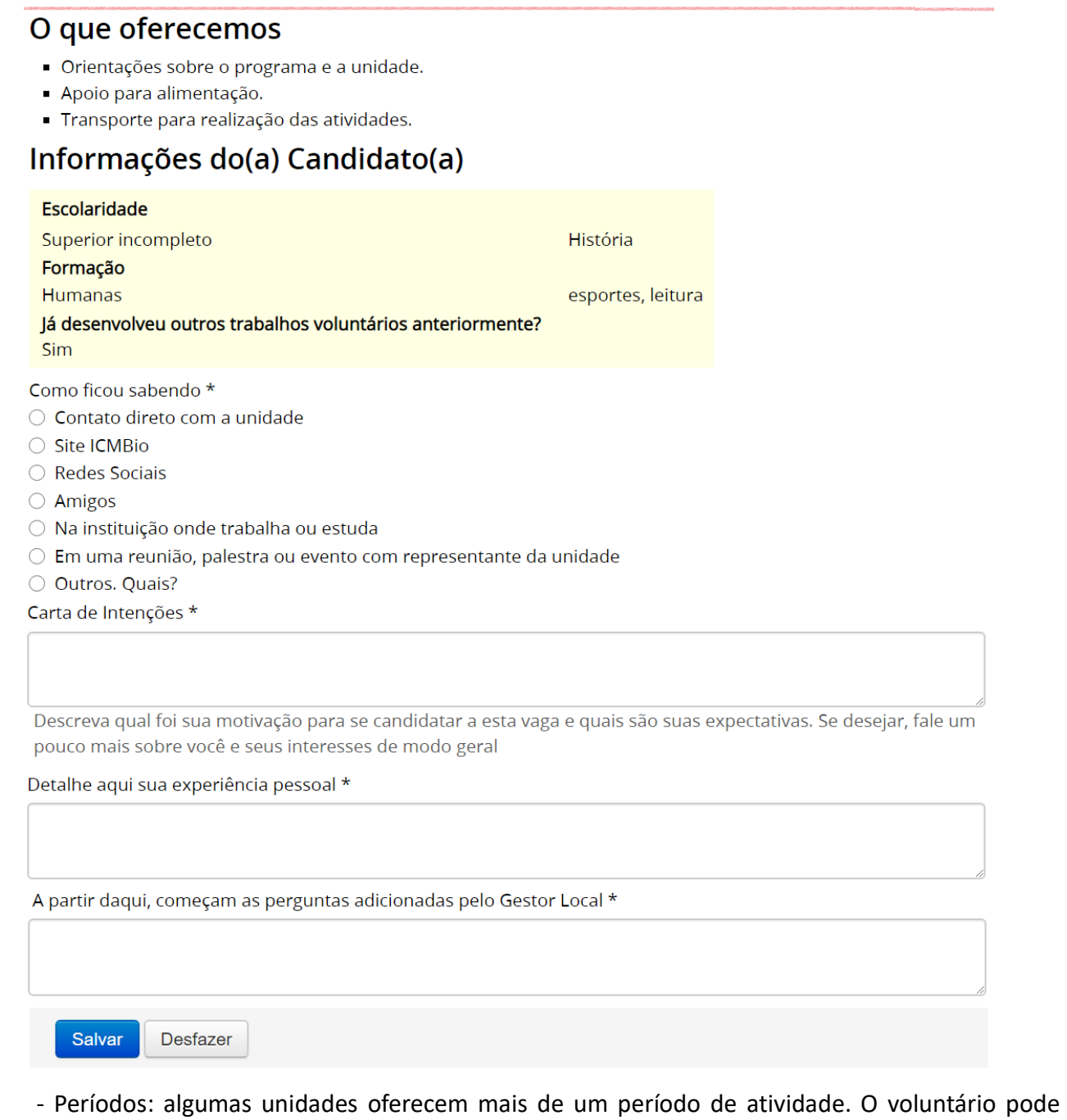

escolher um ou mais períodos para se inscrever

- Como ficou sabendo: marque como teve conhecimento da chamada, se foi diretamente pelo sistema ou por algum outro canal.

- Carta de Intenções: Descreva sua motivação para ser voluntário nessa unidade e quais suas expectativas. Aqui é o local para mostrar um pouco de quem você é.

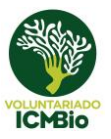

- Detalhe sua experiência pessoal: esse campo já vem preenchido com o que está em seu cadastro, mas está aberto para ser editado acrescentando novos dados.

- Poderão ter outras perguntas feitas pela unidade inseridas a partir deste ponto.

3) Depois de preencher todos os campos, clicar em salvar.

# <span id="page-18-0"></span>5.2 Seleção de Candidatos para Chamada

Nas chamadas, os candidatos são selecionados de acordo com os critérios de seleção e de perfil definidos por cada unidade. Infelizmente as unidades têm um limite de vagas e não conseguem receber todos que se inscrevem, precisando decidir quais poderão participar dessa chamada. Não ser selecionado, portanto, não significa não ser apto, mas apenas que a unidade atingiu seu limite de vagas. Esteja sempre atento para oportunidades que aparecerem!

1) Para acompanhar o resultado da seleção da chamada (Figura 16), clique no botão "Inscrições" presente em sua página inicial. Para acessar a página inicial, caso esteja em outra página, clique no botão "Início" presente no canto superior direito de seu painel (Figura 6).

2) A situação da sua inscrição aparecerá na coluna correspondente, podendo ser: em análise, préselecionado, selecionado ou não selecionado.

Obs: A pré-seleção é como uma lista de espera

### **Figura 16 – Perfil Voluntário: Página Inscrições**

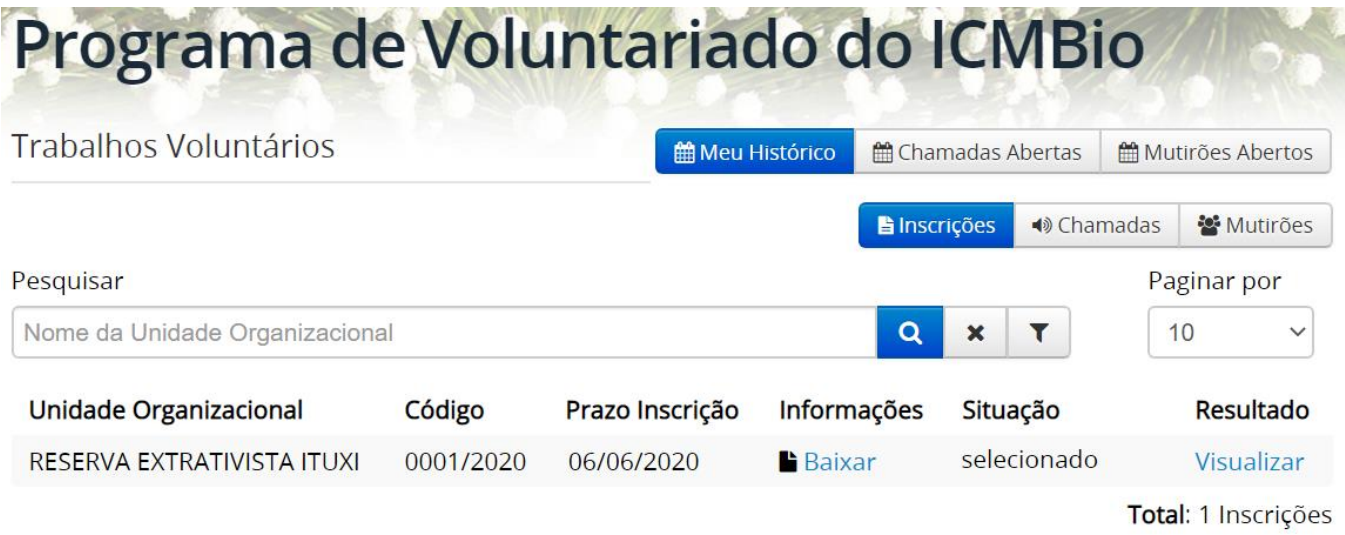

3) Para visualizar o documento com o resultado completo da seleção, clicar no link presente na coluna "Resultado"

# <span id="page-18-1"></span>5.3 Plano de Trabalho

Caso seja selecionado, deverá visualizar o Plano de Trabalho proposto pela unidade e verificar se aceita todos os termos ali presentes. Caso não concorde com algum item, entrar em contato diretamente

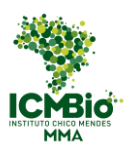

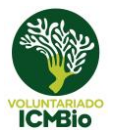

com a unidade para esclarecer todos os pontos. As informações de contato da unidade estão presentes no Edital.

#### 5.3.1 Visualização e aceite do Plano de Trabalho

<span id="page-19-0"></span>1) Para visualizar o plano de trabalho (Figura 18), clique no botão "chamadas" presente em sua página inicial. Para acessar a página inicial, caso esteja em outra página, clique no botão "Início" presente no canto superior direito de seu painel (Figura 6).

2) Clicar no link "Visualizar" na coluna "Plano de Trabalho" (Figura 17).

#### **Figura 17 – Meu Histórico: Chamadas** Programa de Voluntariado do ICMBio **Trabalhos Voluntários** Meu Histórico **Chamadas Mutirões Abertos**  $\blacklozenge$  Chamadas **la** Inscrições 상 Mutirões Pesquisar Paginar por  $\Omega$  $10$ Nome da Unidade Organizaciona  $\overline{\mathbf{x}}$ Plano de Unidade Avaliação Avaliação Reg. Data inicial Data final **Status** Organizacional Frequência **Trabalho** Geral Chamada **RESERVA** Indisponível **EXTRATIVISTA** 21/06/2020 30/06/2020 Selecionado Visualizar Visualizar Indisponível

- A unidade pode requisitar alguns documentos adicionais para serem inseridos no Plano de Trabalho, tais como:

> autorização de menores: Esse documento é obrigatório para voluntários menores de 18 anos e deve ser preenchido e assinado pelo responsável, com firma reconhecida. O modelo do documento está disponível para download na página de gestão de Documentos (ver item 1.4).

> ficha médica: documento está disponível para download na página de gestão de Documentos para preenchimento (ver item 1.4).

> termo de responsabilidade para atividades perigosas: solicitado caso o voluntário, para realizar suas atividades, precisar realizar atividades de ascensão vertical. Esse documento é enviado ao voluntário para preenchimento e posterior upload no Sistema.

> termo de guarda de materiais: necessário nos casos em que o voluntário precisar ficar responsável por equipamentos da unidade. O documento é enviado ao voluntário para preenchimento e posterior upload no Sistema.

> termo de conhecimento de riscos: solicitado para atividades de maior dificuldade dentro da unidade. Esse documento é enviado ao voluntário para preenchimento e posterior upload no Sistema.

> Antecedentes criminais: pode ser obtido na página da Polícia Federal.

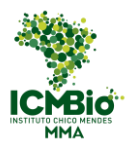

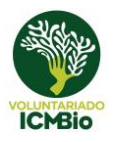

#### **Figura 18a – Plano de Trabalho**

# Programa de Voluntariado do ICMBio

Aceitar Plano de trabalho

#### Chamada: 0001/2020

Unidade de Conservação: RESERVA EXTRATIVISTA

Coordenador / Supervisor: Supervisor

Local de Trabalho: Brasília

Área Temática: Educação Ambiental

#### Descrição das Atividades:

- Verificação de funcionamento do sistema

#### **Iunho 2020**

Dom **Seg Ter Sex** Sáb Oui Oua 1  $\overline{2}$ 3 4 5 6 7 8 q  $10$  $11$  $12$  $13$ 14 15 16  $17$ 18 19 20  $21$  $22$  $24$ 26  $27$ 23 25 Frequência diária Frequência diária Frequência diária  $2<sub>0</sub>$  $2<sub>0</sub>$  $20$ 28 29 30 Frequência diária  $2<sub>0</sub>$ 

#### 3) Verificar se concorda com as datas e horas de atividades propostas pela unidade (Figura 18a).

#### **Figura 18b –Plano de Trabalho**

Declaro também que:

- □ Estou ciente da legislação específica sobre Serviço Voluntário e que, de acordo com a Lei no 9.608 de 18/02/98, o serviço voluntário é atividade não remunerada, e não gera vínculo empregatício nem funcional, ou quaisquer obrigações trabalhistas, previdenciárias e afins.
- □ Estou ciente da legislação específica sobre Unidades de Conservação, Crimes Ambientais e Educação Ambiental, especificamente a Lei 9.985/2000, Lei no 9.605/1998, Lei no 9.795/1999
- □ Como voluntário no ICMBio comprometome a respeitar a legislação vigente, seja ela municipal, distrital, estadual ou federal, assumindo toda e qualquer consequência de meus próprios atos no período de duração
- □ Estou ciente de que farei o trabalho virtualmente

Início: 21/06/2020 Fim: 30/06/2020

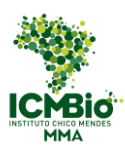

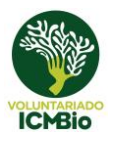

4) verificar se concorda com todos os itens contidos no Plano de Trabalho (Figura 18b). Caso concorde, marcar cada um deles.

5) Inserir todos os documentos solicitados pela unidade (Figura 18c).

#### **Figura 18c –Plano de Trabalho**

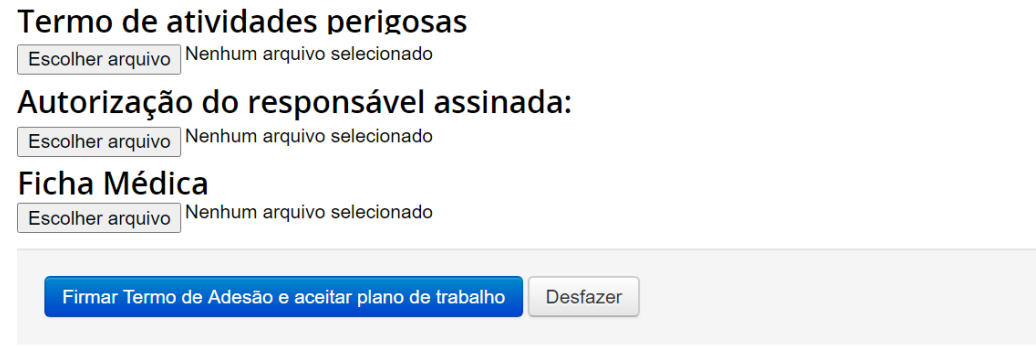

6) Caso concorde com todos os termos, clicar em "Firmar Termos de Adesão e aceitar Plano de trabalho". Caso não concorde, entrar em contato com a unidade para resolverem as dúvidas.

#### 5.3.2 Registro de Frequência

<span id="page-21-0"></span>Após iniciar as atividades na unidade, você precisará registrar sua frequência, marcando os dias e as horas realizadas.

1) Para visualizar o Registro de Horas (Figura 19a), clique no botão "chamadas" presente em sua página inicial. Para acessar a página inicial, caso esteja em outra página, clique no botão "Início" presente no canto superior direito de seu painel (Figura 6).

2) Clicar no link "Visualizar" na coluna "Reg. Frequência" (Figura 17).

#### **Figura 19a – Registro de Frequência**

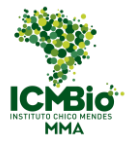

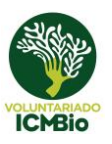

#### Programa de Voluntariado do ICMBio Plano de trabalho Chamada: 0001/2020 Início: 08/06/2020 Fim: 30/06/2020 Unidade de Conservação: RESERVA EXTRATIVISTA Coordenador / Supervisor: Supervisor Local de Trabalho: Brasília Área Temática: Educação Ambiental Descrição das Atividades: Verificação de funcionamento do sistema  $L = 5.3030$

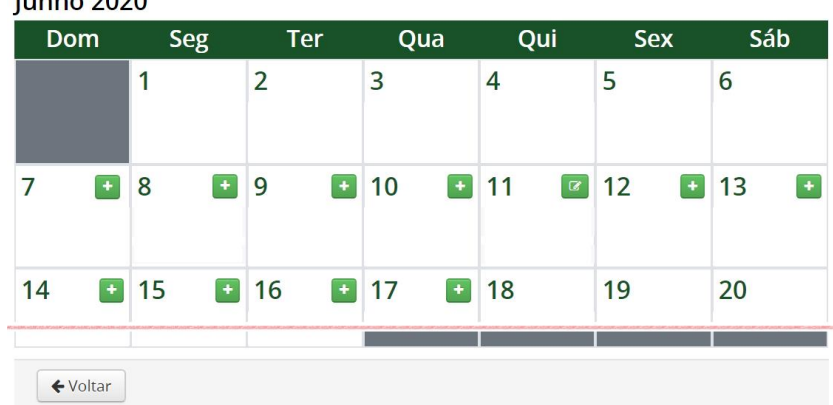

3) Preencher a carga horária realizada no calendário do Registro de Frequência (Figura 19a). A hora é inserida clicando no ícone " **\*** " ao lado de cada data, e preenchendo os campos solicitados (Figura 19b).

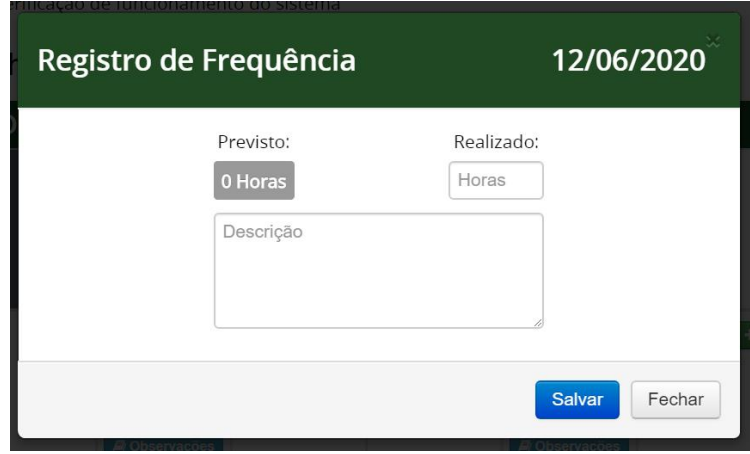

#### **Figura 20 – Registro de Frequência**

3) Clicar em Salvar.

4) Ao terminar de registrar as horas, clicar em "voltar" (Figura 19a).

#### 5.3.3 Encerramento das Atividades

<span id="page-22-0"></span>O encerramento das atividades pode ocorrer ao fim do período previsto no plano de trabalho, ou em período diverso, devido a algum imprevisto ocorrido na Unidade Organizacional ou por requisição do próprio voluntário, que pode solicitar a antecipação ou a prorrogação de sua permanência na unidade. Caso você queira ficar mais tempo que o inicialmente planejado, converse com o gestor sobre a possibilidade.

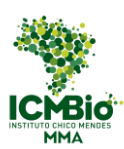

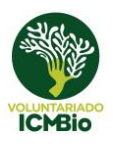

1) Ao terminar o período de atividades, verifique se preencheu corretamente todos as horas e dias em seu Registro de Frequência, para que o gestor possa validá-las.

2) Caso as horas realizadas de atividades tenham sido inseridas corretamente, e o gestor as valide, os links para você preencher os formulários de avaliação ficarão disponíveis (item 6).

3) Caso tenha se enganado no preenchimento das horas, e o gestor já as tenha validado, precisará solicitar a ele a liberação da edição do Registro de Horas, para que possa ser feita a correção. Após a edição, o gestor precisará revalidar as horas novamente.

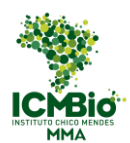

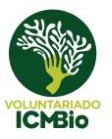

# <span id="page-24-0"></span>**6 Avaliações**

Ao final do período de trabalho, os gestores fazem a avaliação do voluntário quanto ao seu comportamento e desempenho e os voluntários fazem a avaliação da chamada e do Programa.

# <span id="page-24-1"></span>6.1 Avaliação Sobre Chamada (Voluntário)

As avaliações sobre a chamada são preenchidas após o término das atividades de um determinado plano de trabalho. O link ficará disponível na página do voluntário (Figura 21) após a validação, pelo Gestor, das horas inseridas.

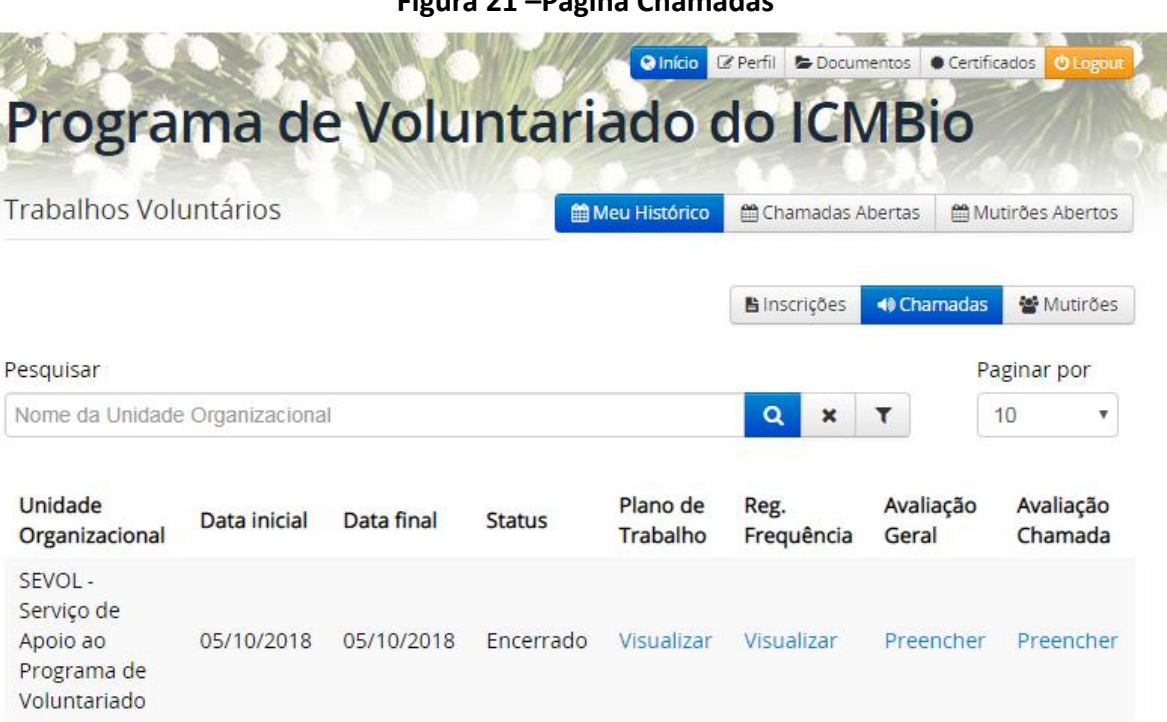

# <span id="page-24-2"></span>6.2 Avaliação Geral (Voluntário)

As avaliações gerais sobre o Programa de Voluntariado são preenchidas após a conclusão das atividades. O link também ficará disponível na página do voluntário após a validação, pelo Gestor, das horas inseridas (Figura 21).

#### **Figura 21 –Página Chamadas**

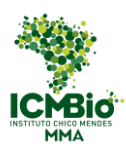

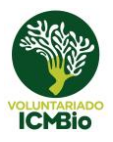

# <span id="page-25-0"></span>**7 Certificados**

Depois de feitas as avaliações, o certificado (Figura 22) fica disponível em seu perfil, podendo ser acessado a qualquer tempo.

1) Para visualizar o certificado, clique no botão "Certificados" presente no canto superior direito de seu painel (Figura 21).

2) Na página "Certificados Emitidos" ficam salvos todos os certificados recebidos para download a qualquer tempo.

**Figura 21 – Certificados Emitidos**

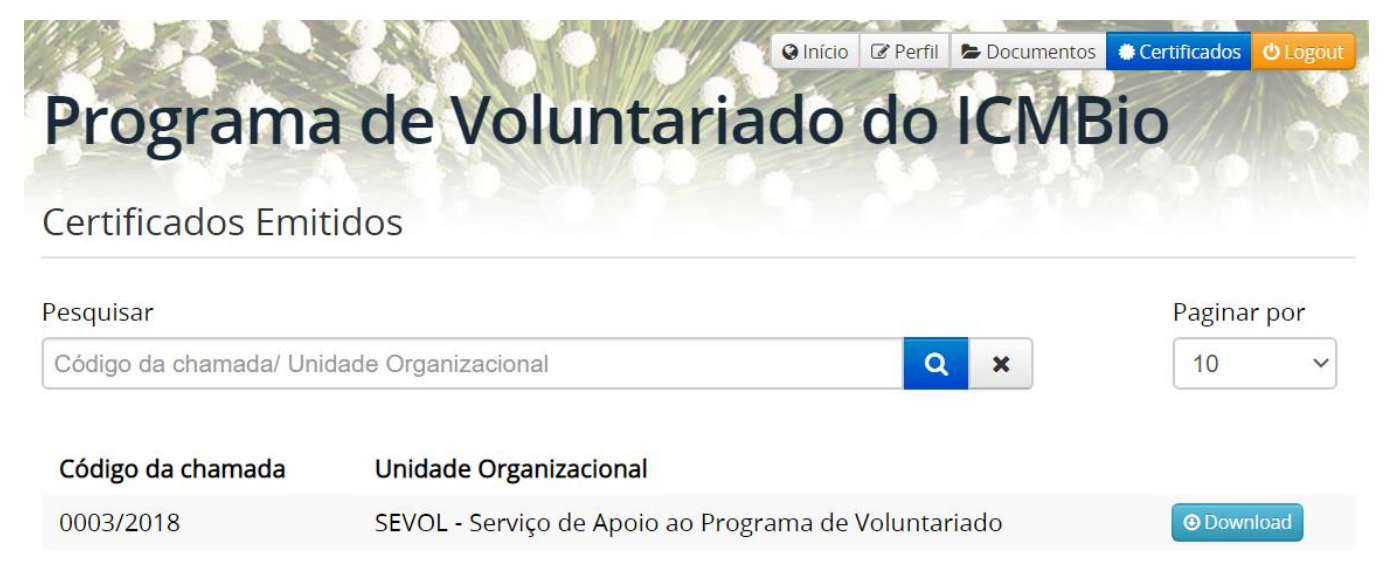

#### **Figura 22 – Certificado**

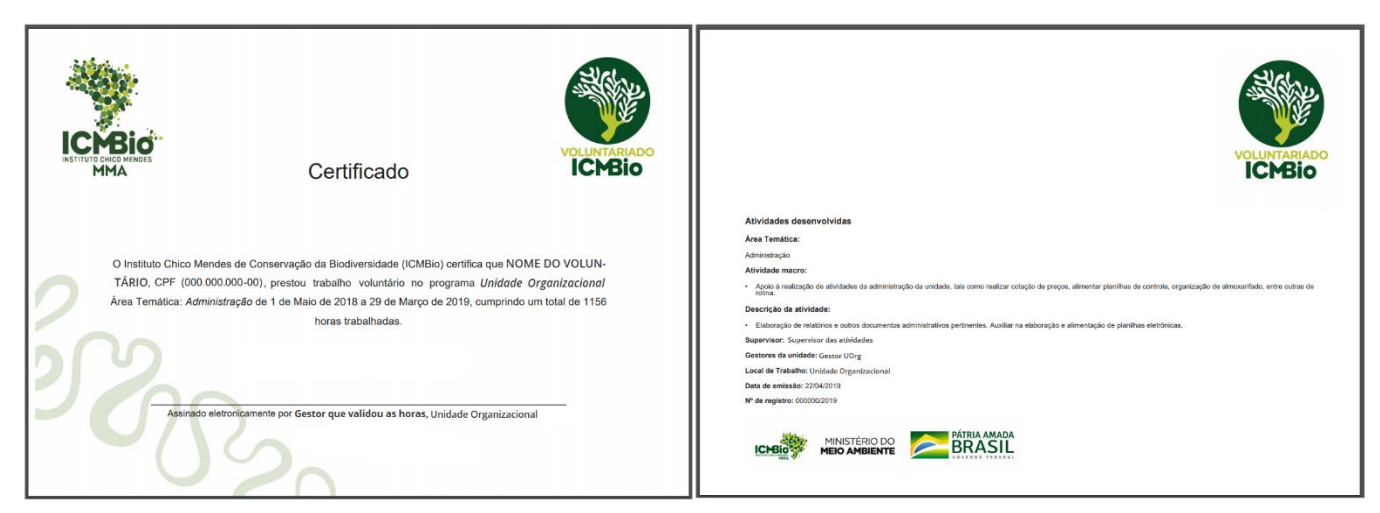